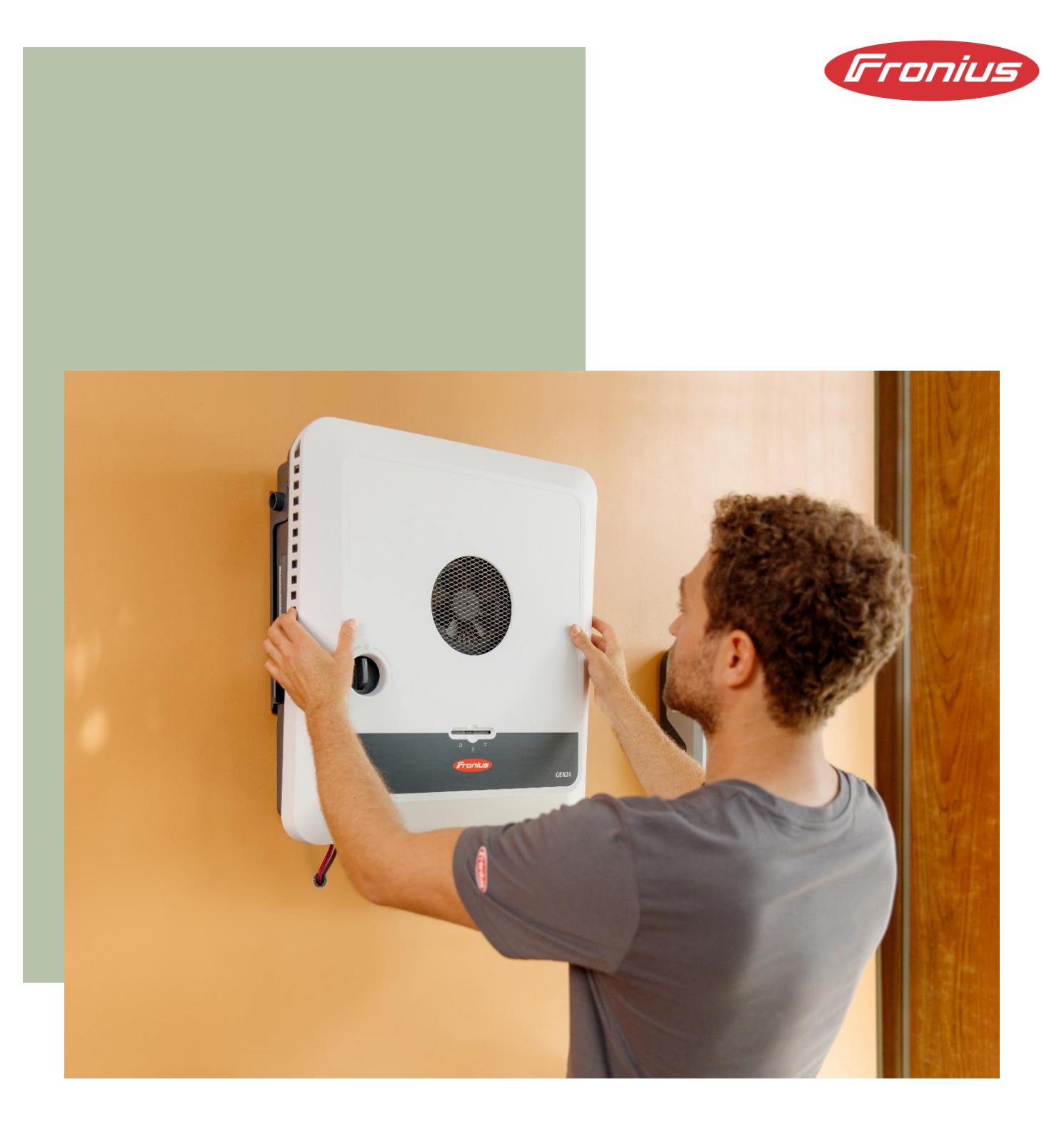

# Fronius UP.storage: Upgrade Fronius GEN24 to Fronius GEN24 Plus

Application Guide

© Fronius International GmbH Version 01/2023 Solar Energy Business Unit

Fronius reserves all rights, in particular the right of reproduction and distribution as well as translation. No part of this work may be reproduced in any form or stored, processed, duplicated or distributed using electrical systems without the written permission of Fronius. It should be noted that, despite careful editing, all information in this document is provided without guarantee and any liability on the part of the author or Fronius is excluded.

### **Table of contents**

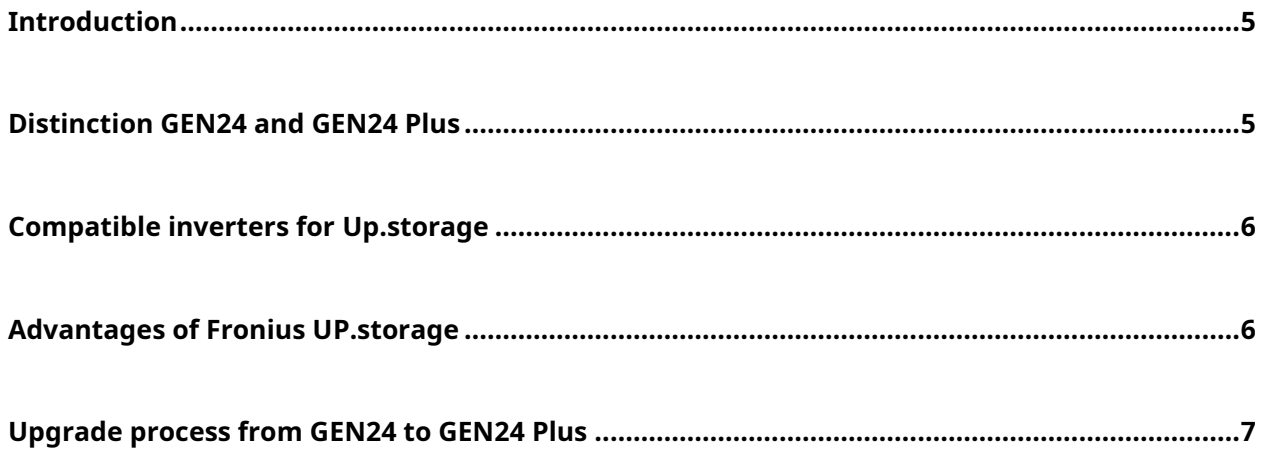

## <span id="page-4-0"></span>Introduction

This paper describes the upgrade process of a GEN24 inverter to a GEN24 Plus. The GEN24 Plus is an all-in-one hybrid inverter that has all functions integrated, including the ability to run a battery and a full backup power solution. For customers who do not yet require a battery or full backup power solution during initial installation, Fronius offers a future-proof version of the GEN24 without hybrid functions. With this version, the aforementioned hybrid functions can be retrofitted at any time without having to replace the inverter. The Fronius UP online upgrade program offers the option of unlocking certain functions at any time. Currently, the "UP.storage" upgrade is available to upgrade the GEN24 to the GEN24 Plus. This paper describes the advantages of the online upgrade program and the upgrade process itself.

# <span id="page-4-1"></span>Distinction GEN24 and GEN24 Plus

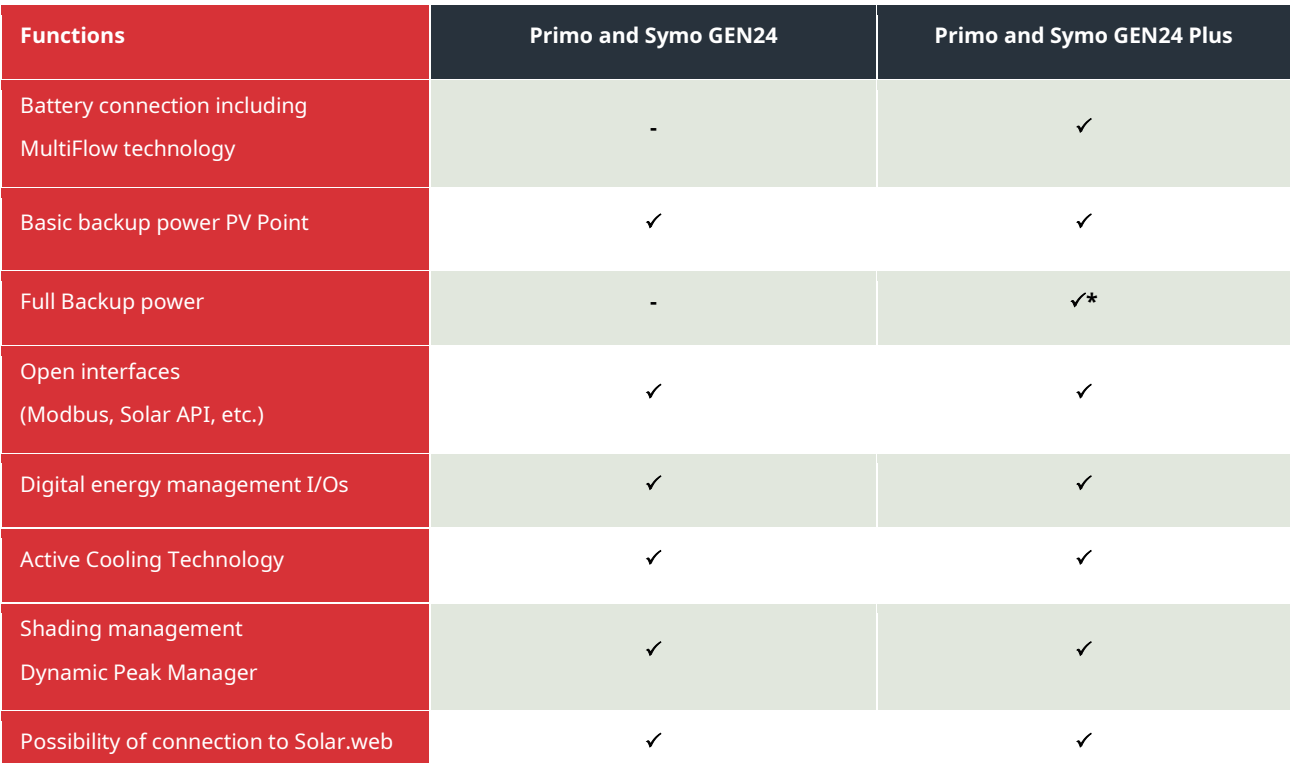

This table shows the differences between GEN24 and GEN24 Plus inverters:

\*The Full Backup power option is available both for the Primo GEN24 3.0 - 10.0 Plus and the Symo GEN24 6.0 - 10.0 Plus.

## <span id="page-5-0"></span>Compatible inverters for UP.storage

The following Fronius GEN24 inverters can be upgraded to GEN24 Plus using UP.storage:

- − Fronius Symo GEN24 3.0 5.0\*
- − Fronius Symo GEN24 6.0 10.0
- − Fronius Primo GEN24 3.0 10.0

\*On the Fronius Symo GEN24 3.0/4.0/5.0, only the battery function can be enabled. The option for a full backup power operation does not exist here.

<span id="page-5-1"></span>**Please note that the inverter firmware for UP.storage must always be up to date.**

## Advantages of Fronius UP.storage

#### **No pressure to make a decision when investing**:

With the GEN24 and Fronius UP.storage, the decision to invest in a battery does not have to be made at the outset when the PV system is installed. The customer can start with a basic configuration and choose to expand the system later if required, to include a battery storage system or a full backup power solution. This enables greater flexibility when planning and implementing an energy storage solution.

#### **Flexibility and security for future changing requirements:**

Since energy storage solutions and individual requirements can change over time, Fronius UP.storage offers the option of adapting and expanding the system. As a result, the system offers long-term security.

#### **Sustainable inverter concept:**

With the Fronius UP.storage upgrade, the existing inverter can still be used. This not only reduces the consumption of materials and resources, but also saves the costs of replacing the inverter. By extending the service life of the inverter, the sustainability of the entire energy system is improved.

In summary, Fronius UP.storage offers an investment opportunity without pressure to make a decision, flexibility and security for future requirements, and a more flexible investment. This makes the Fronius GEN24 and Fronius UP.storage an attractive option for those looking for a customized and adaptable energy storage solution.

# <span id="page-6-0"></span>Upgrade process from GEN24 to GEN24 Plus

This chapter describes the specific steps to be followed and the platforms required for the Fronius UP.storage upgrade process. The starting point for the upgrade is Fronius Solar.web and the purchase is completed in the Fronius Webshop. Fronius UP can only be purchased by installers or Fronius System Partners (FSP). End customers do not have the option to do this themselves. **Fronius UP.storage can only be carried out in countries where the Fronius Webshop is available.** An overview of these countries can be found in the download section on the Fronius website *(country availability – Webshop)*<sup>1</sup> . The upgrade can be performed both with and without an Internet connection.

Below is a step-by-step guide of the upgrade process:

1. Log in with your Solar.web account.

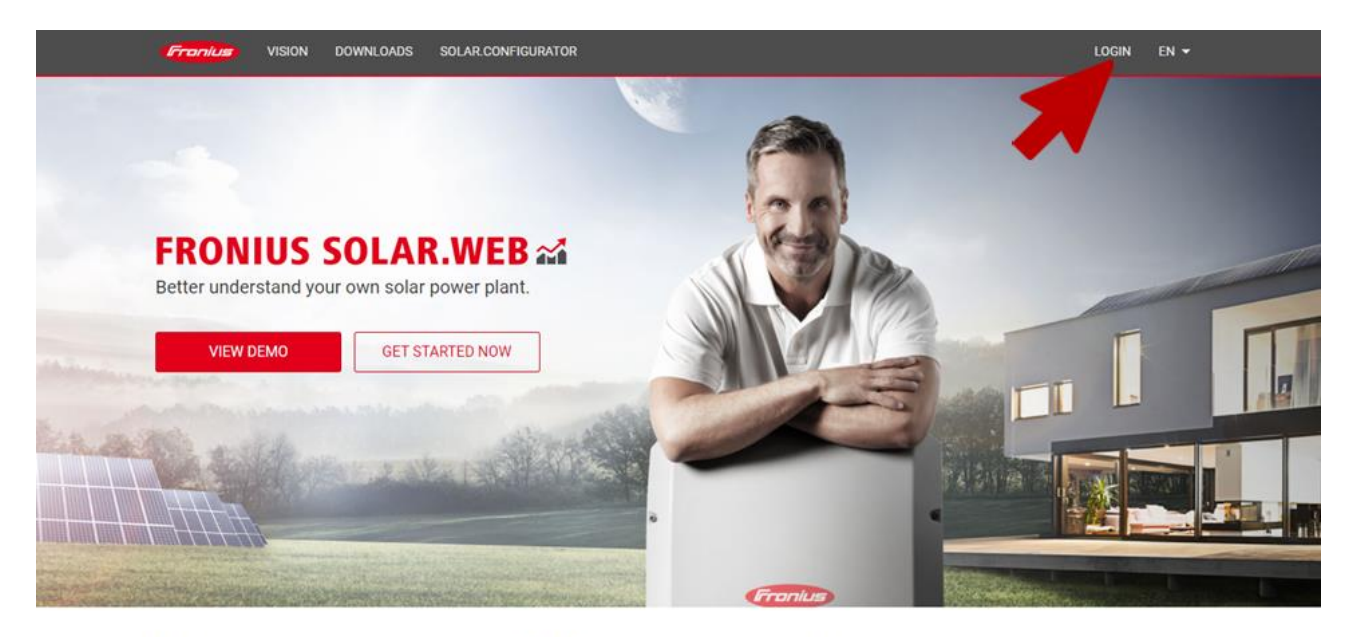

We believe in a future in which we use renewable energy sources to cover 100% of our global energy requirements.

<sup>1</sup>[https://downloads.fronius.com/Solar%20Energy/User%20Information/SE\\_UI\\_Availability\\_Fronius\\_Web](https://downloads.fronius.com/Solar%20Energy/User%20Information/SE_UI_Availability_Fronius_Webshop.pdf) [shop.pdf](https://downloads.fronius.com/Solar%20Energy/User%20Information/SE_UI_Availability_Fronius_Webshop.pdf)

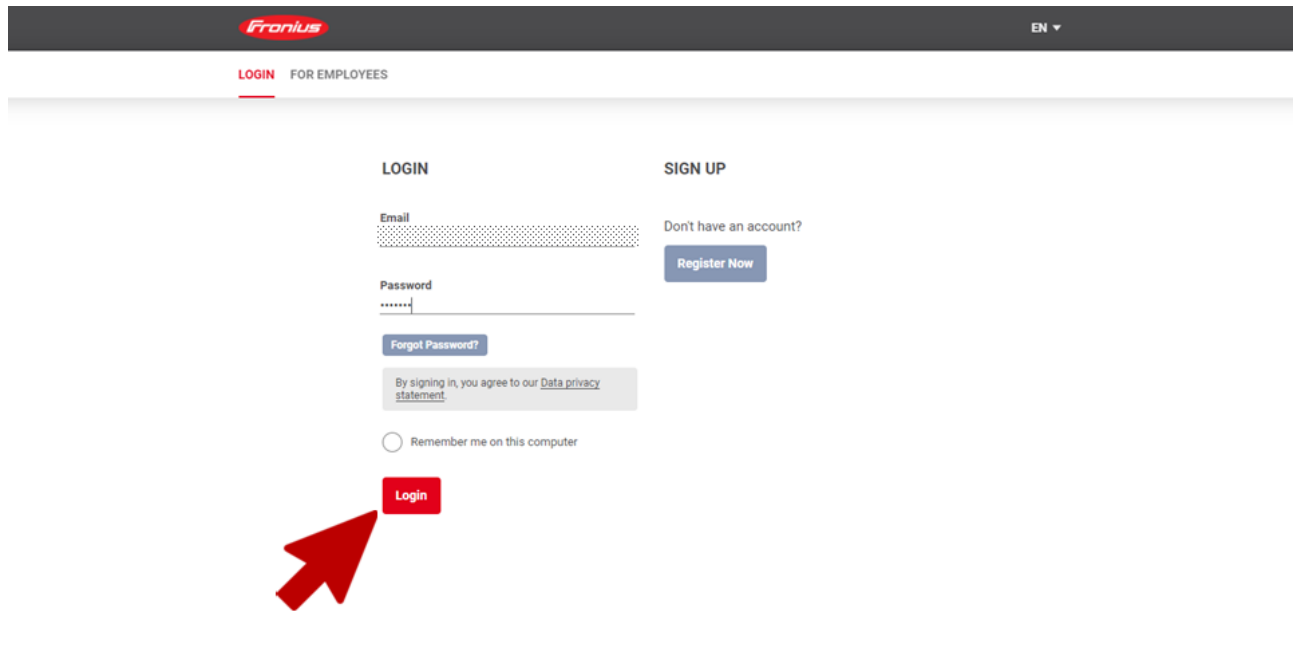

2. Click on "Product registration".

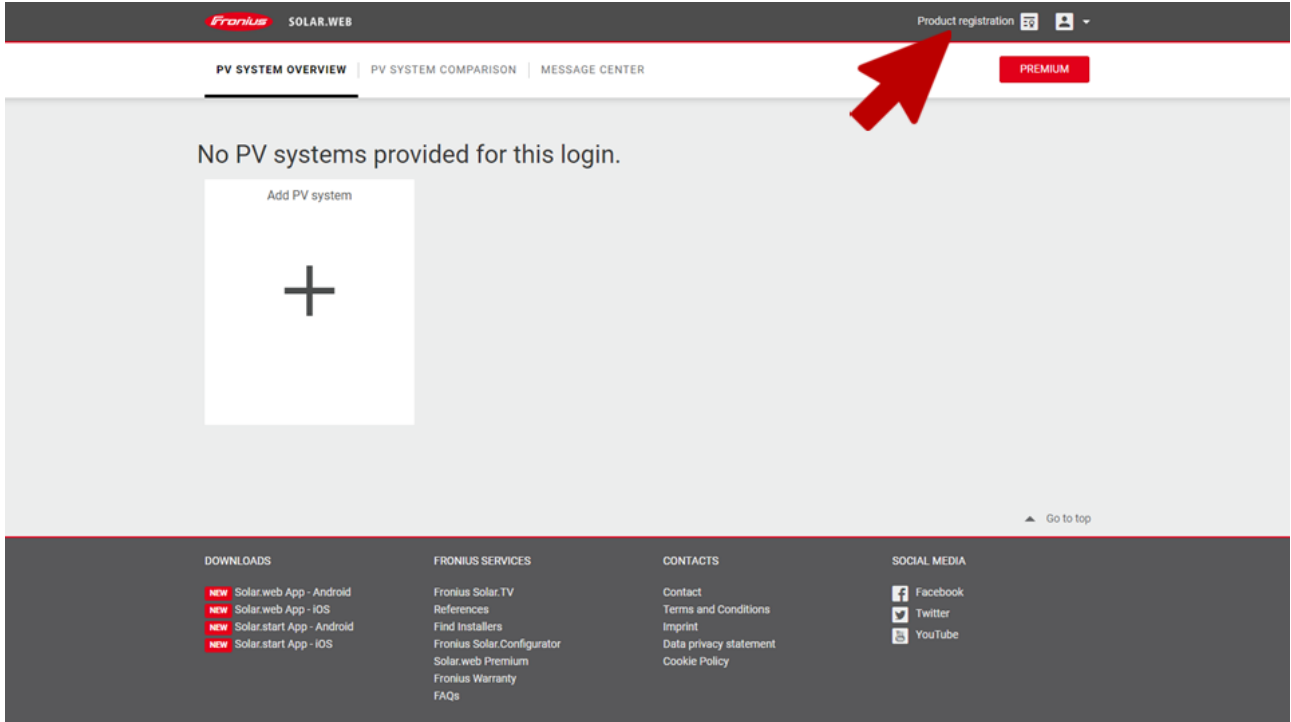

## 3. Click on "Register product".

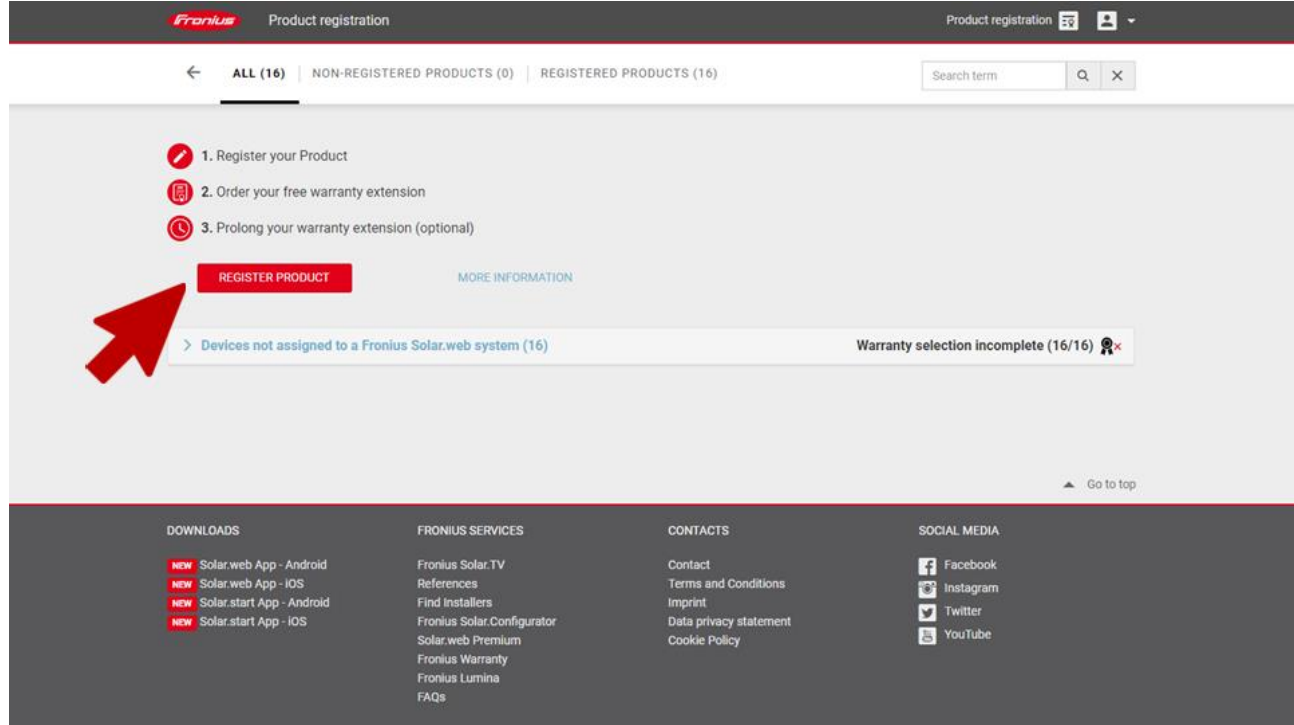

4. Fill in all mandatory fields and click on "Register". You will find the serial number and the V.Code on the inverter's name plate.

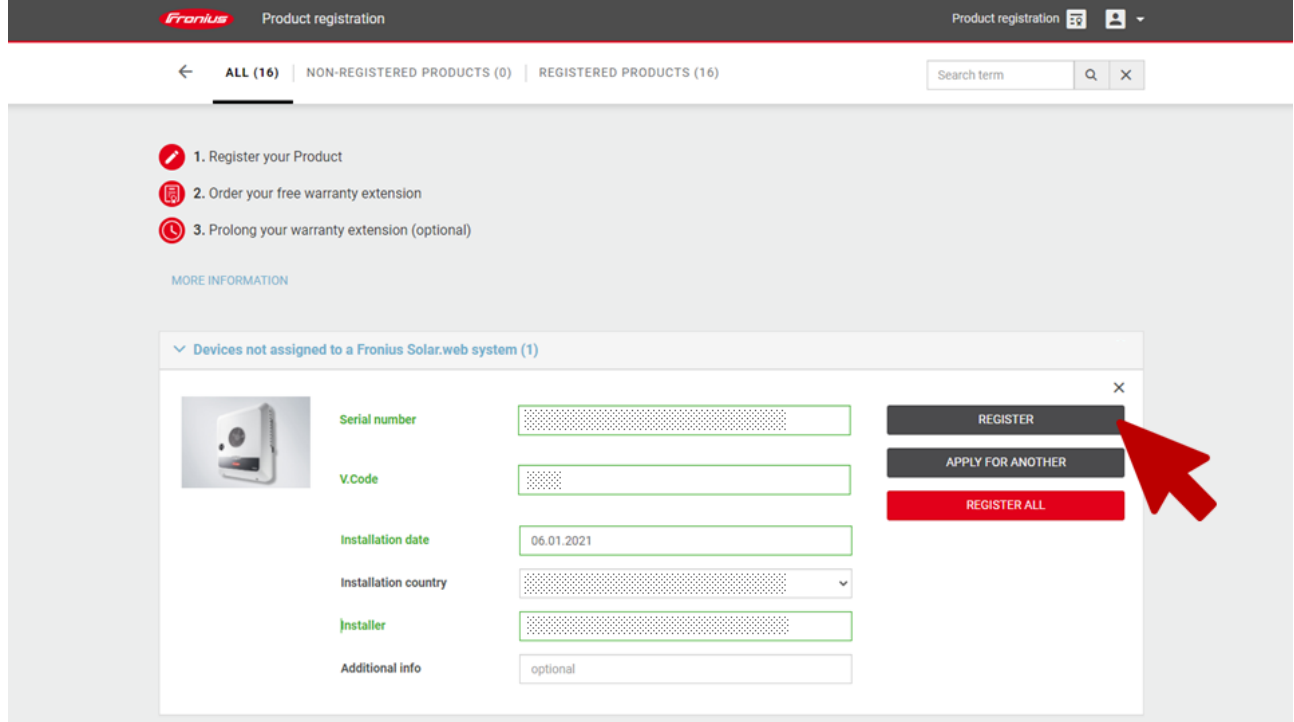

5. Click on "Choose upgrade" for the respective inverter.

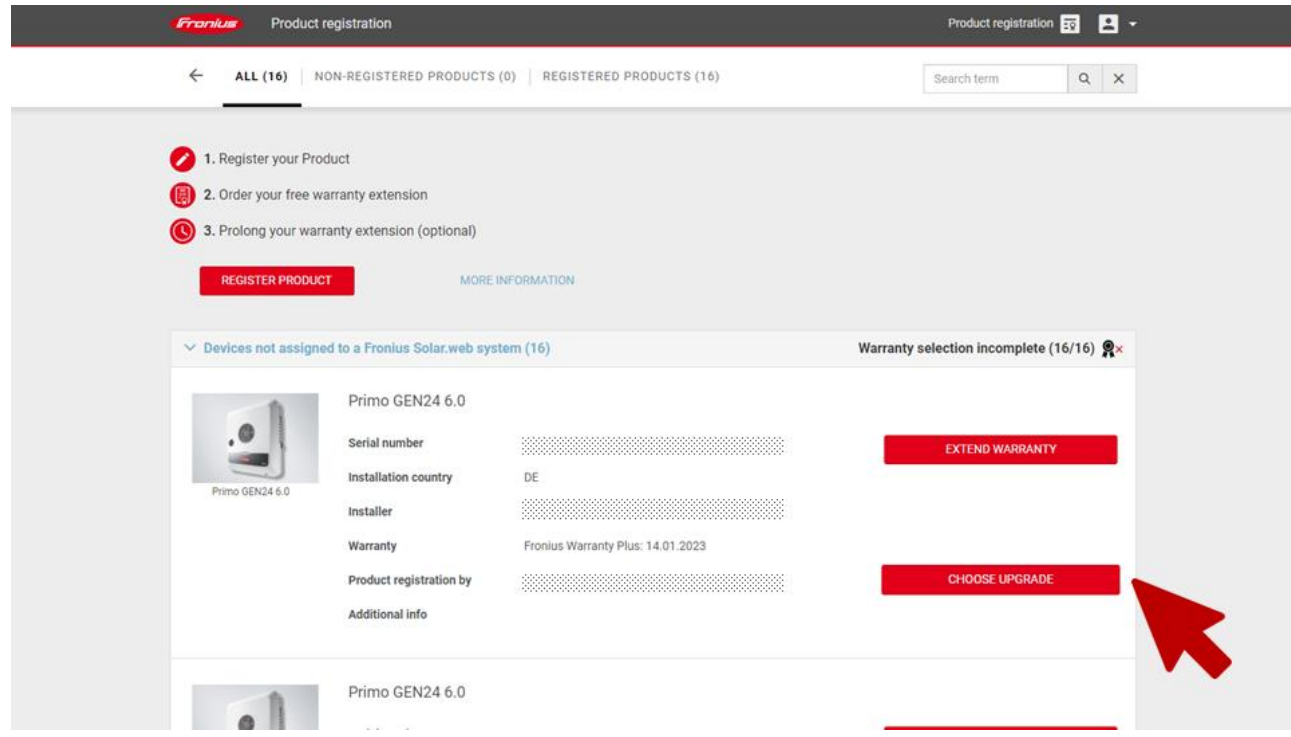

**Please note that the inverter firmware for UP.storage must always be up to date.**

- **Frontis** SOLAR.WEB Product registration  $\boxed{52}$   $\boxed{2}$   $\rightarrow$  $\leftarrow$ Tou are being redirected to the FRONIUS International GmbH webshop  $\triangle$  Go to too DOWNLOADS **FRONIUS SERVICES CONTACTS** SOCIAL MEDIA  $\blacksquare$  Facebook Fronius Solar.TV **Terms and Conditi** Instagram<br>Twitter<br>May YouTube **Find insta** Fronius Solar.Config .<br>Data privacy st<br>Cookie Policy Solar.web Premiu<br>Fronius Warranty<br>FAQs
- 6. You will now be redirected to the Fronius Webshop.

7. Now add the upgrade to the shopping cart.

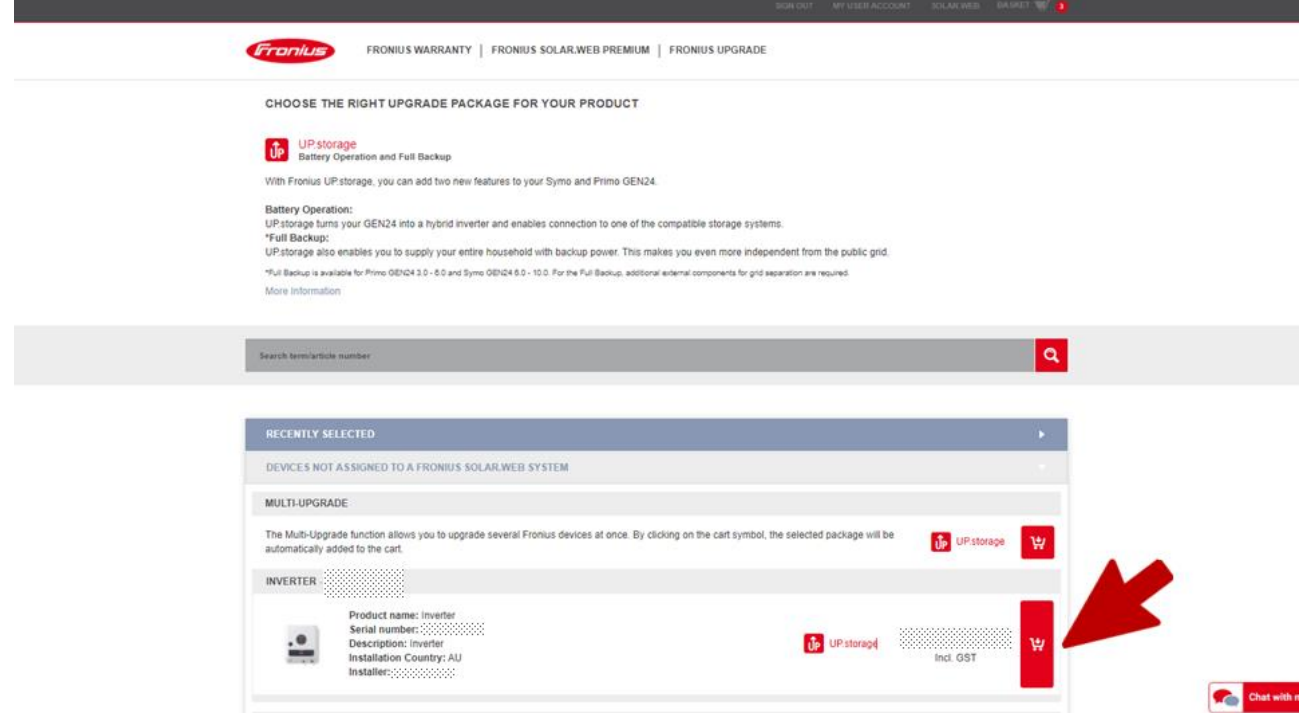

8. The upgrade has been added successfully to the shopping cart. Now switch to the shopping

cart.

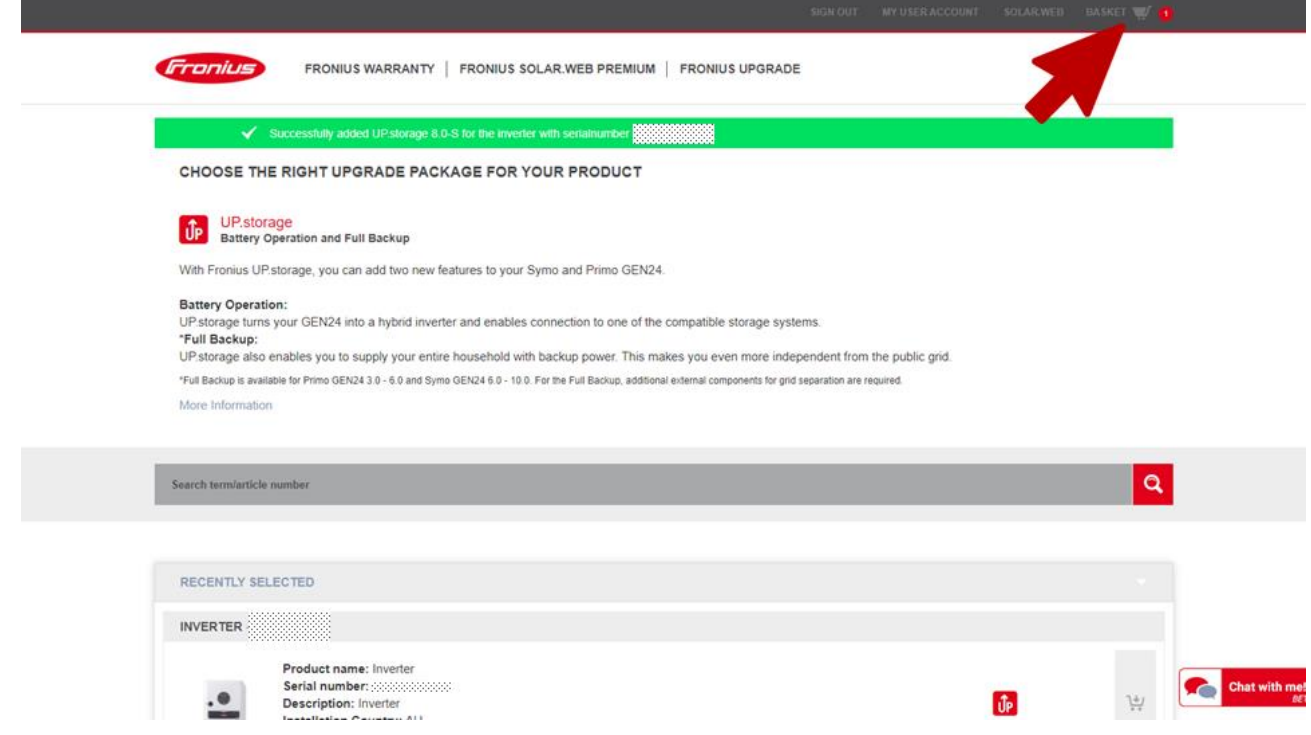

9. Click on "Proceed to checkout".

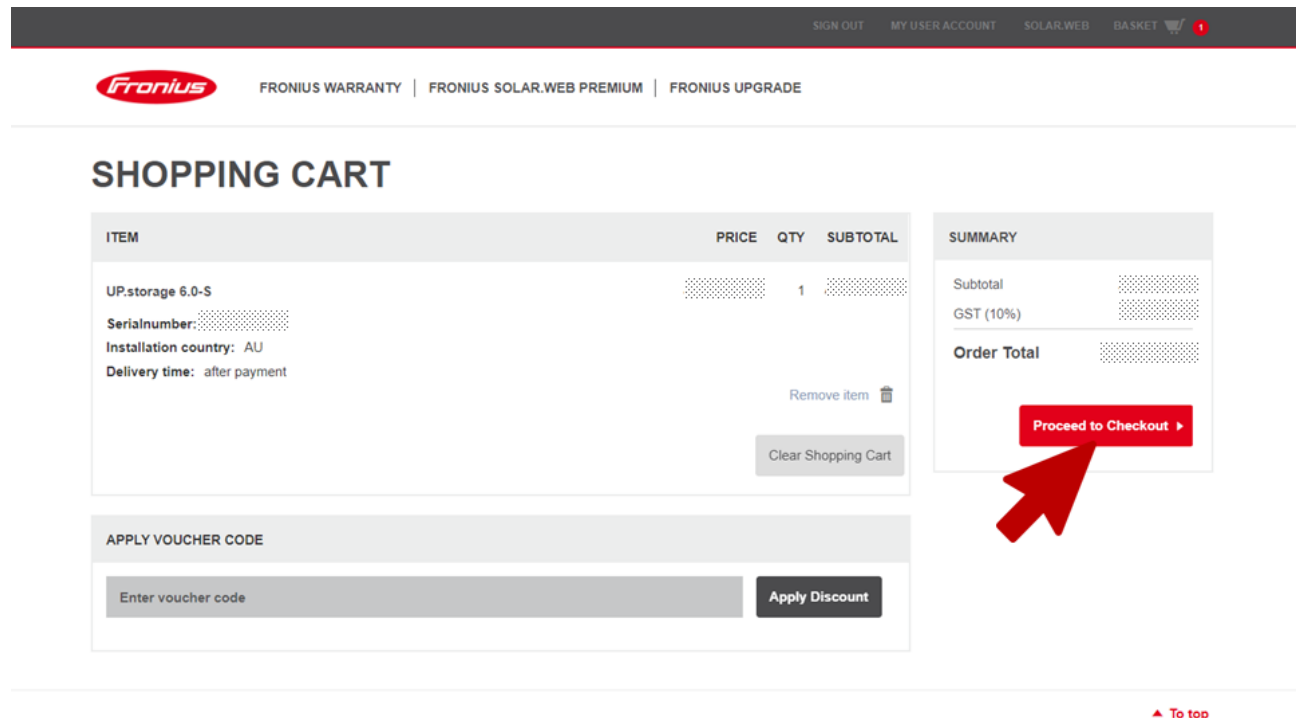

10. Select the desired payment method and accept the terms of use and webshop conditions. Then click "Place Order" to be forwarded to the respective payment portal.

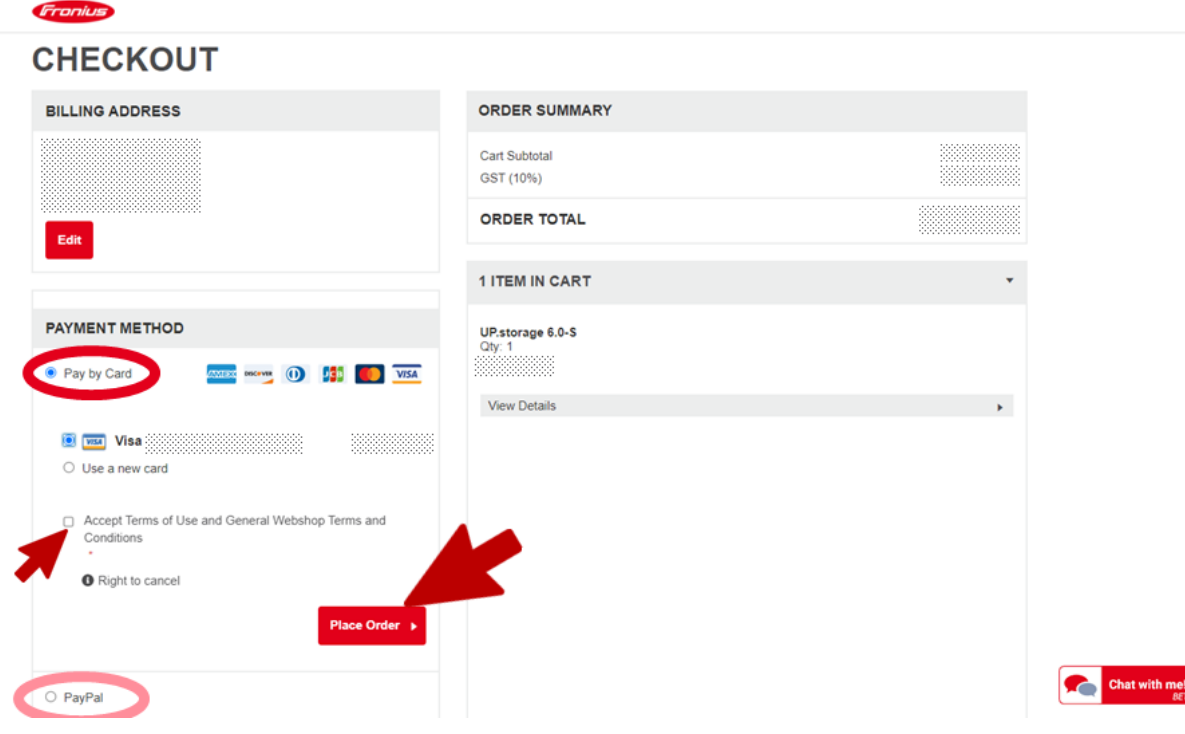

11. Your order is complete. Now switch back to Solar.web.

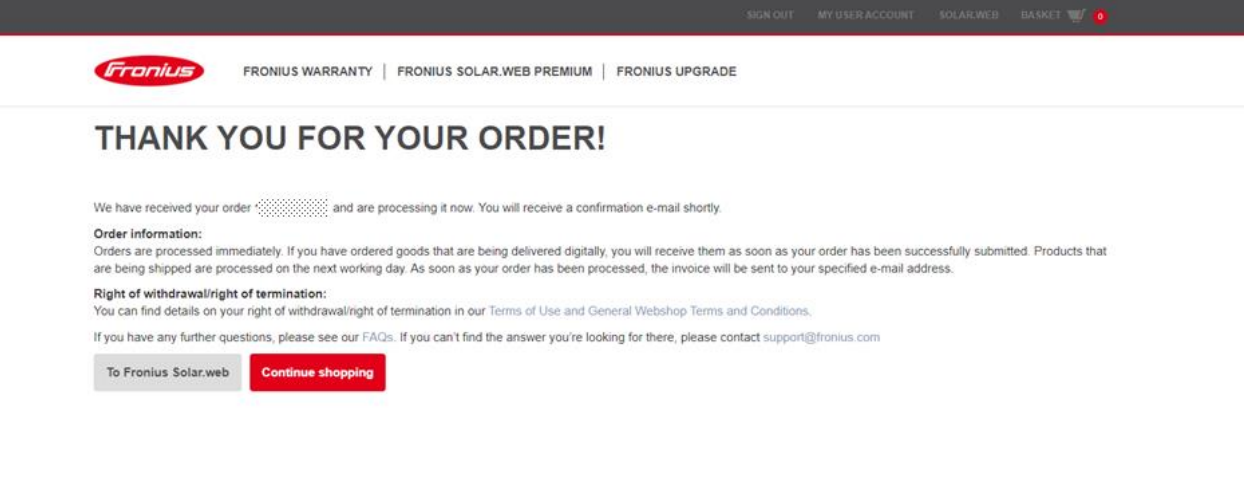

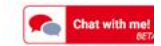

12. If the GEN24 is connected to the Internet, the upgrade will be installed automatically.

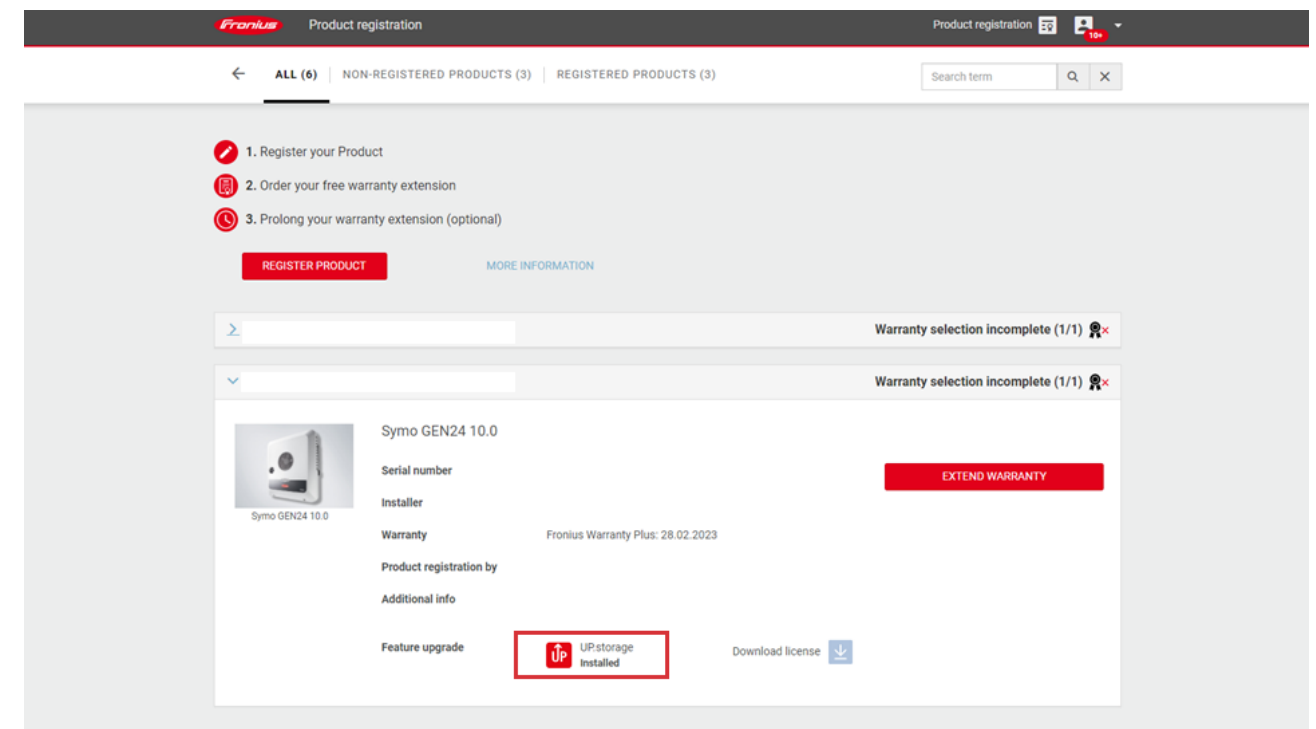

13. If the GEN24 does not show an Internet connection, either establish a connection or perform the upgrade manually by downloading the license locally to your PC in step 1. Note that Fronius recommends performing the upgrade process when the inverter is connected to the Internet, as it is much easier and more time-efficient than without an Internet connection.

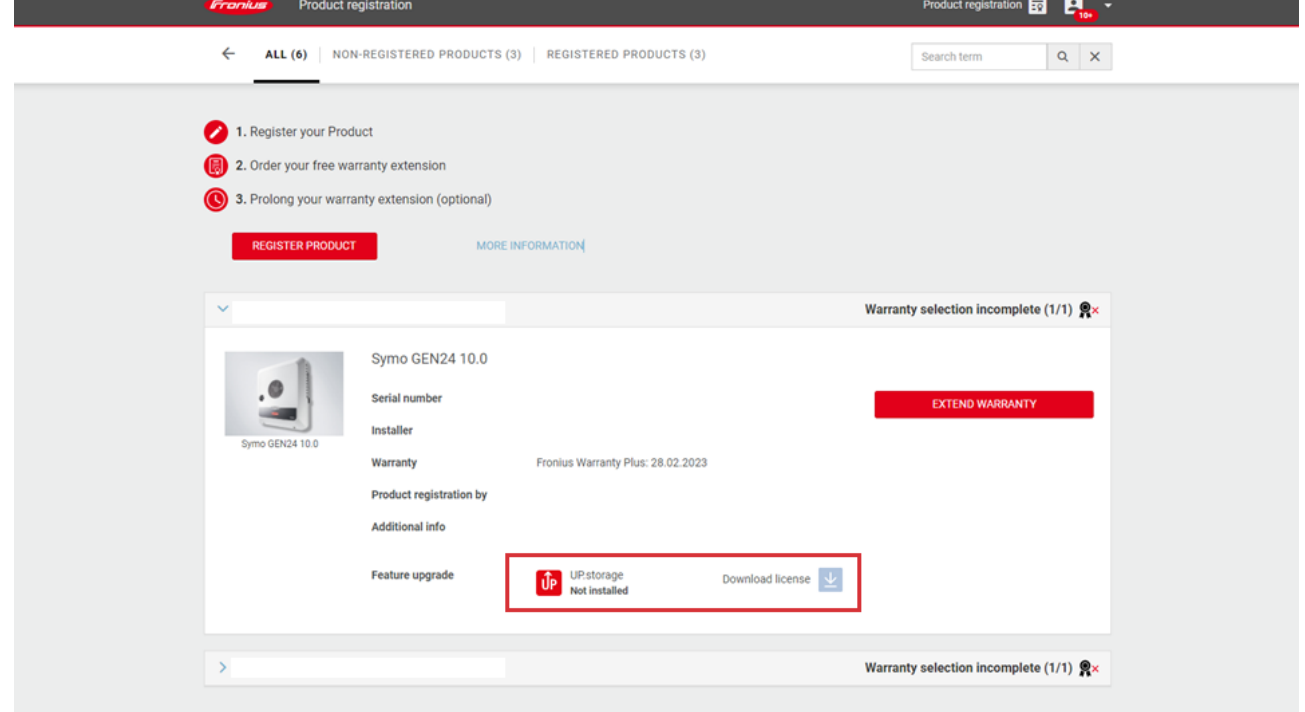

#### 14. Then connect to the user interface of the inverter\* and log in via the Technician Account. Click

"System" - "License Manager" in the menu and upload the license file here.

\*This video explains the connection to the user interface of the inverter[: https://youtu.be/T25omrhcroU](https://youtu.be/T25omrhcroU)

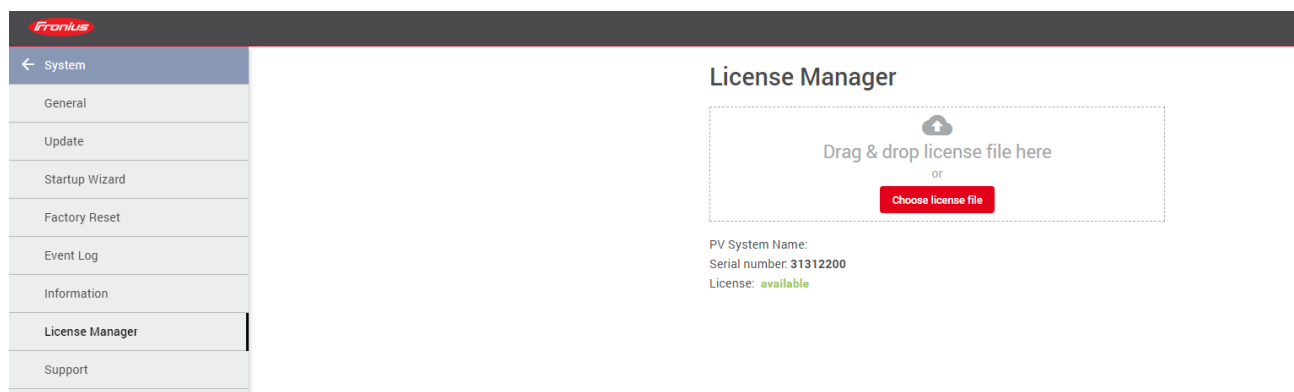

15. Once the upgrade process is complete, the battery can be installed at any time. There is also the option to activate the Full Backup power supply of the GEN24 Plus. Please note that additional external components are required for the mains switchover. More detailed information on this process can be found in the operating instructions.